# **U- CROWN** õhksoojsupumba WiFi Smart

# KASUTUSJUHEND

Täname, et valisite meie toote.

Seadme korrektse töö tagamiseks lugege palun käesolev juhend hoolikalt läbi ja hoidke alles.

## **Sisukord**

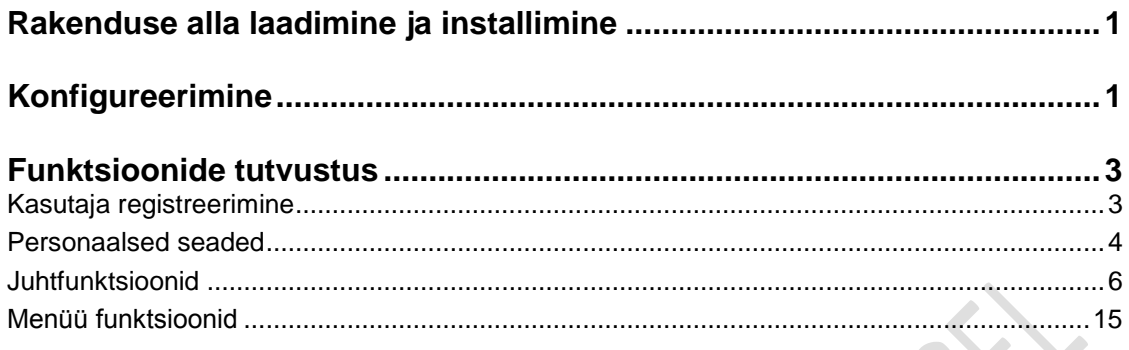

Tarkvara võidakse sellest eelnevalt ette teatamata uuendada.

### **Kasutusjuhend**

#### **Rakenduse alla laadimine ja installimine**

NB! Seda rakendust saab kasutada ainult IOS ja Android seadmetel.

Skaneerige nutitelefoniga järgmine QR-kood (toodud ka seadme pakendil) ja laadige alla rakendus Wifi Smart.

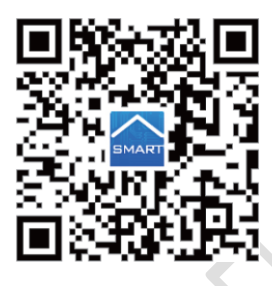

Installige rakendus rakenduses antavaid juhiseid järgides. Installimise õnnestumise puhul

kuvatakse teie nutitelefoni esilehel järgmine ikoon: .

#### **Konfigureerimine**

Palun viige enne seadme käivitamist Wifi teel õhukonditsioneeri ja nutiseadme vahelise ühenduse seadistamiseks läbi järgmine konfigureerimine.

1. Otsige nutitelefonis soojuspumba Wifi pääsupunkti. Wifi pääsupunkti nimi moodustub soojuspumba mac-aadressi 8 kohalisest numbrist, seejärel sisestage salasõnana mis on number 12345678 ja vajutage connect. Vaata allolevaid pilte, mis kuvatakse telefoni ekraanile.

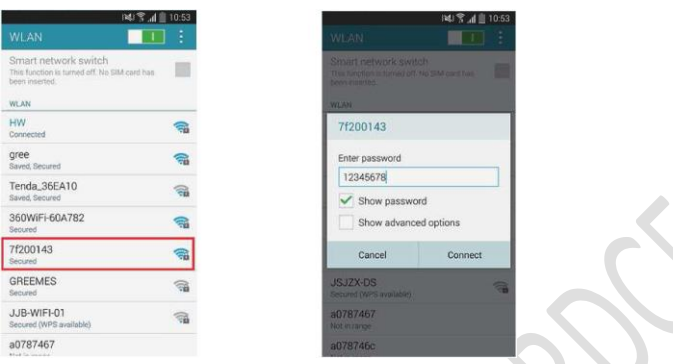

2. samm: Avage rakendus ning ekraanil kuvatakse just ühendatud õhukonditsioneer. Lähijuhtimise režiimile sisenemiseks ja selle kasutamiseks klõpsake õhukonditsioneeri ikoonil nii, nagu allpool näidatud. Nutiseadmel avaneb allolev parempoolne pilt. Palun lugege konkreetsete juhtimismeetoditega tutvumiseks lõiku "Funktsioonide tutvustus".

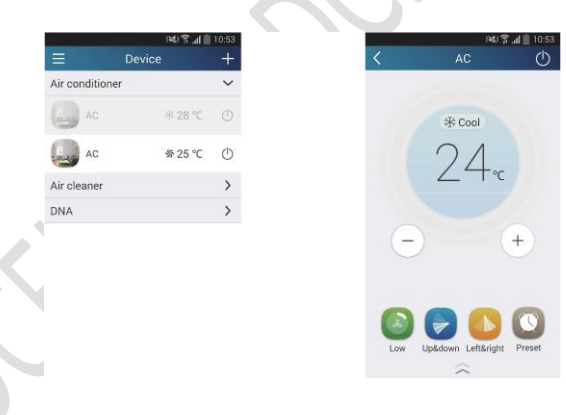

2. Õhukonditsioneeri ühendamine ruuteriga.

1. samm: Naaske seadme lähijuhtimise all esilehele "Device" ("Seade"). Koputage kodulehel

"Device" paremas ülanurgas ikoonile **. + 1**. Valige "Add device" ("Lisa seade") ja sisenege lehele "Add device". Koputage valikul "Manual configuration" ("Manuaalne konfigureerimine") ja sisenege lehele "Manual configuration".

2. samm: Sisestage ruumis oleva wifi võrgu nimi ja salasõna, valige krüpteerimisrežiim "wpa2" ja valige server (Europe), seejärel koputage konfigureerimiseks nupul "Add device" ("Vali seade"). Konfigureerimise õnnestumise korral teavitab rakendus kasutajat konfigureerimise õnnestumisest ning naastakse esilehele.

### *NB!:*

Kui teie Wifi-võrgul ei ole salasõna, valige krüpteerimisrežiim "empty" ("tühi").

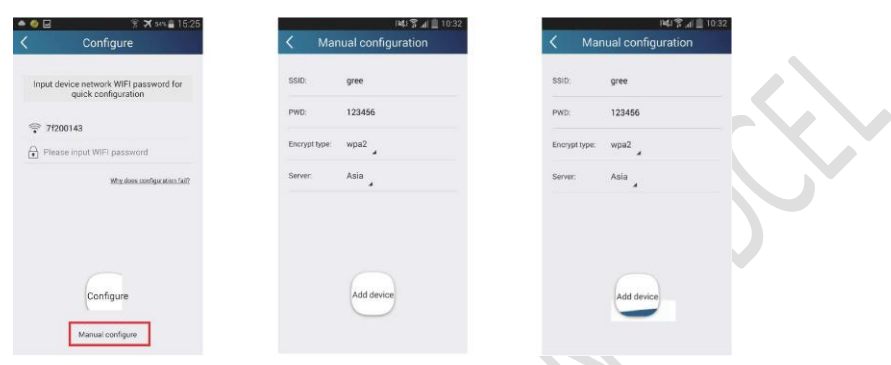

#### **Funktsioonide tutvustus**

1. Kasutaja registreerimine

Eesmärk: Kaugjuhtimine

Kasutusjuhend: Esimesel sisselogimisel peate registreerima uue kasutajanime. Kui teil on kasutajanimi juba olemas, jätke registreerimine vahele ja sisestage sisse logimiseks lehel "Login" e-posti aadress ja salasõna. Kui olete salasõna unustanud, saab selle taasseadistada.

#### Kasutamine:

(1) Kontosse sisse logimine: Libistage ekraani vasakult paremale või koputage üleval vasakul menüü ikoonil. Koputage kasutajanime registreerimise lehele sisenemiseks valikul "Register username". Uus kasutaja peab esmalt registreerima kasutajanime. Koputage valikul "Register" ("Registreeri").

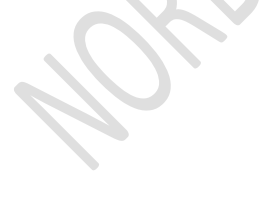

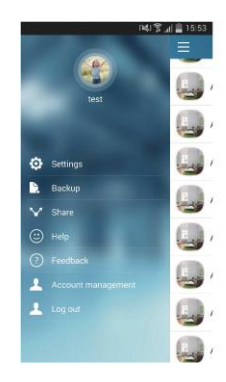

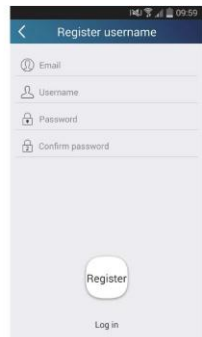

(2) Sisestage oma e-posti aadress ja koputage valikul "Get verification code" ("Hangi kontrollkood"). Kontrollkood saadetakse sisestatud e-posti aadressile (NB! kontrollkoodi saabumine Teie e-posti aadressile võib võtta natuke aega). Sisestage kood ja koputage sisse logimiseks valikul "OK". Kuvatakse kasutajanimi. Alltoodud näite puhul on kasutajanimi "test".

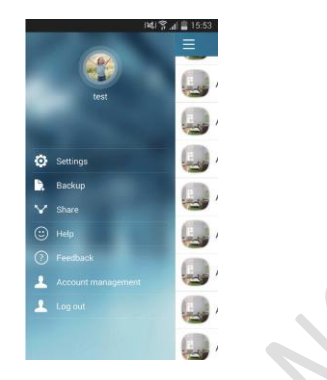

(3) Salasõna unustamise korral saate selle oma e-posti aadressi abil taasseadistada. Koputage valikul "Forgot password" ("Unustasin salasõna") ja sisenege lehele "Forgot password". Koputage e-posti teel kontrollkoodi saamiseks valikul "Verification code" ("Kontrollkood"). Sisestage uus salasõna ja koputage sisse logimiseks valikul "OK".

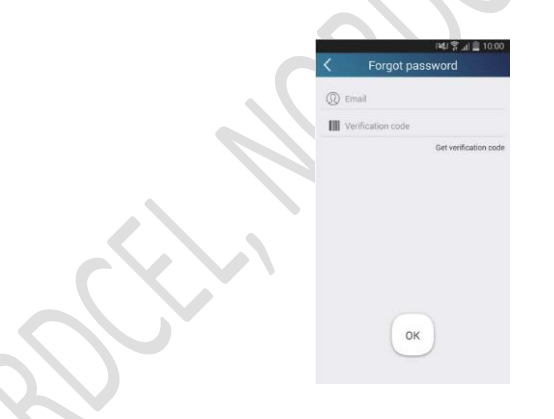

#### 2. Personaalsed seaded

Eesmärk: Nime (seadme nimi, eelseadistuse nimi jne.) ja pildi (seadme pilt) seadistamine kasutaja hõlpsaks tuvastamiseks.

(1) Seadme nime seadistamine

Kiirkonfiguratsiooni järel luuakse juhitavate õhukonditsioneeride loend. Õhukonditsioneeri vaikimisi määratud nimi on "AC".

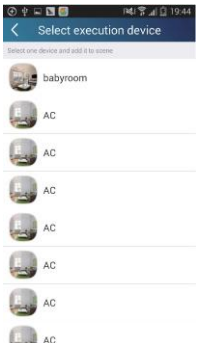

1. samm: Hoidke näppu natuke aega muudetava õhukonditsioneeri pildil. Tekib kiri "Edit device" ("Muuda seadet") vajutades sellel saate muuta seadme andmeid. Kui soovite muuta pilti koputage pildi allika valimiseks valikul "Image" ("Pilt"). Valige üks vaike piltidest ("Default images"), tehke uus foto ("Take photo") või valige pilt fotoalbumist ("Choose from photos") ja salvestage pilt.

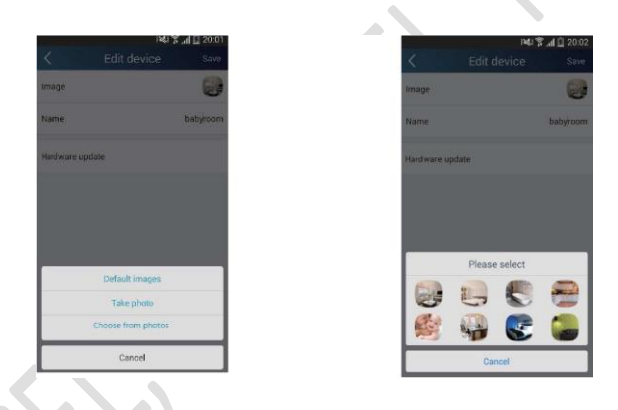

2. samm: Koputage seadme nime muutmiseks valikul "Name" ("Nimi") ja aktiveerige seadme lukustamiseks nupp "Lock device" ("Lukusta seade"). Salvestage see ning nüüd kuvatakse teie poolt kirjutatud seadme uus nimi.

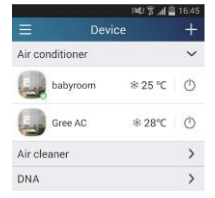

#### (2) Eelseadistuse nime seadistamine

1. samm: Koputage esilehel "Device" ("Seade") paremas ülanurgas ikoonil . + . Valige "Add preset" ("Lisa eelseadistus") ja sisenege lehele "Preset edit" ("Eelseadistuse muutmine").

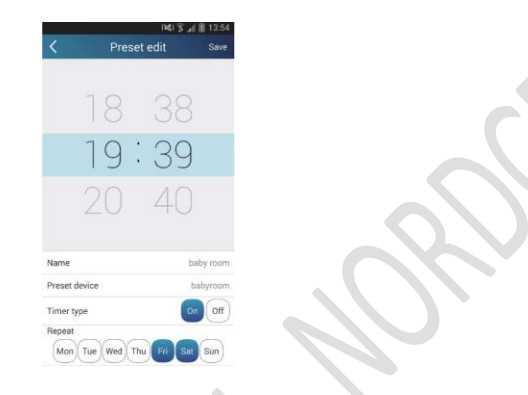

2. samm: Valige aeg. Koputage valikul "Name" ("Nimi"). Pildil on seadistuse nimi "baby room" ("beebi tuba"). Taimeri tüübiks valige "On" ("Sees"). Seejärel valige seadistuse aktiveerimise päevad. Salvestage eelseadistuse nime seaded.

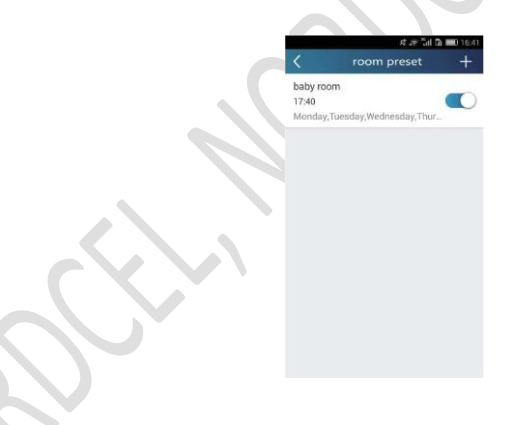

(3) Seadme pildi valimine Palun vaadake punkti 2 (1) 1. sammu

3. Juhtfunktsioonid

(1) Peamised juhtfunktsioonid: Üldine nutiseadmete töö juhtimine

(sisse/välja, temperatuur, tiiviku kiirus, režiim jne.) ja detailsete funktsioonide seadistamine (õhuvahetus, kuiv, tervislik, kerge, unerežiim, energiasäästurežiimi ülempiir).

1 samm: Üldjuhtimine. Sisenege esmalt esilehele "Device" ("Seade"). Võtame näiteks režiimi "baby home" ("beebi tuba").

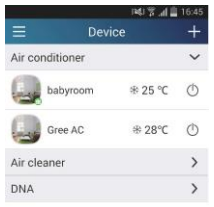

Koputage valikul "babyroom" ("beebi tuba") ja sisenege õhukonditsioneeri juhtimise lehele. Koputage juhtimislüliti sisse lülitamiseks ikoonil  $\bigcirc$ 

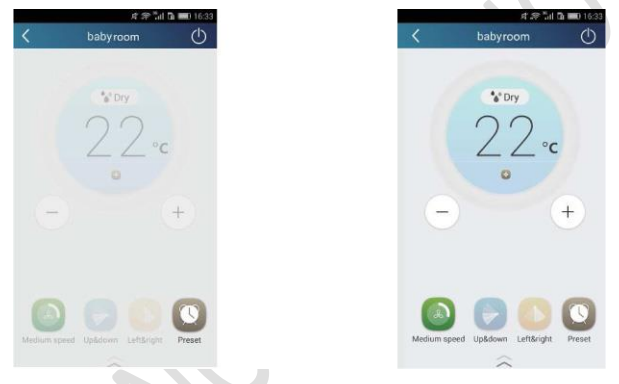

Koputage temperatuuri tõstmiseks või langetamiseks ikoonil  $\overline{\bigoplus}$  või  $\overline{\textcircled{\circ}}$ . Koputage töörežiimi vahetamiseks ikoonil . Koputage tiiviku kiiruse reguleerimise lehele sisenemiseks

ikoonil

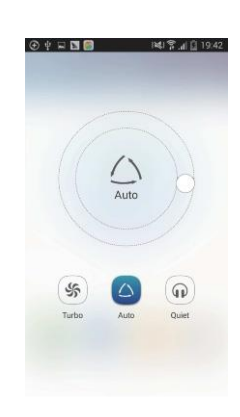

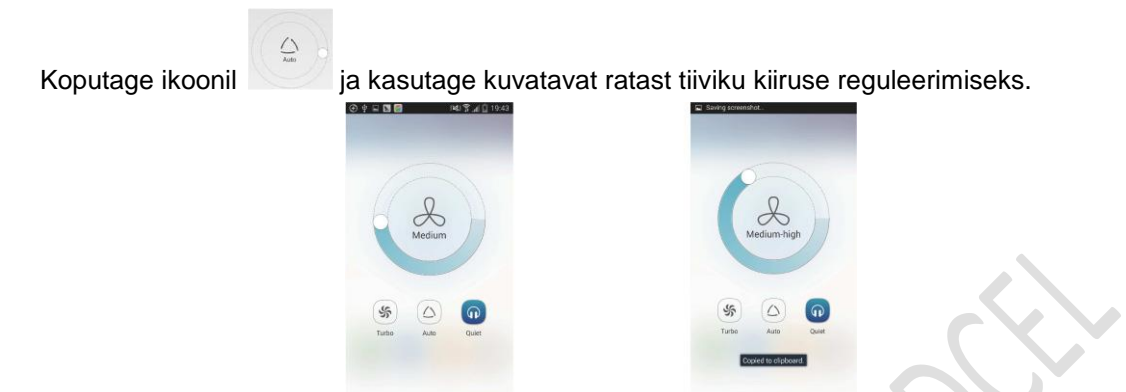

2. samm: Detailsed seaded. Koputage detailsete seadete avamiseks ikoonil and avaneb järgmine seadete leht. Saate valida režiimide "Air" ("Õhk"), "Dry" ("Kuiv"), "Health" ("Tervis"), "Light" ("Kerge"), "Sleep" ("Unerežiim") ja "Energy saving" ("Energiasäästurežiim") vahel.

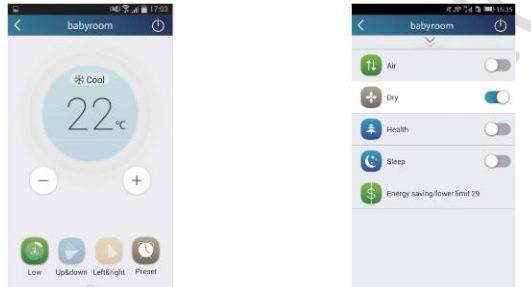

(2) Detailsed juhtfunktsioonid: Set scene ("Seadista keskkond"); Preset ("Eelseadistamine"); Link ("Ühendus") Infrared control ("Infrapunajuhtimine") (kasutatav ainult infrapunasaatjaga nutitelefoni puhul)

Keskkonna seadistamine: Saate eelseadistada ühe koputuse abil mitme nutiseadme töö. Koputage lehel "Device" ("Seade) lehele "Edit scene" ("Muuda keskkonda") sisenemiseks seadme pildil.

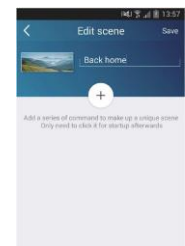

Koputage valikul "Add scene" ("Lisa keskkond") ja muutke keskkonna nime, näiteks "tagasi kodus". Lisage vajalikud seadmed.

Koputage käskluste lisamiseks ikoonil . Valige lehel "Select execution device" (Vali teostav seade) õhukonditsioneer nimega "babyroom" ("beebi tuba"). Seejärel valige "ON" ("Sees") või "OFF" ("väljas").

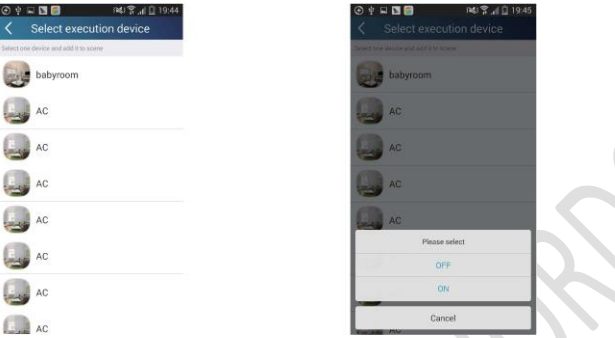

S

Valige ülaltoodud juhiste kohaselt järgmine soovitav seade. Koputage intervalli seadistamiseks

ikoonil **a.ss** 

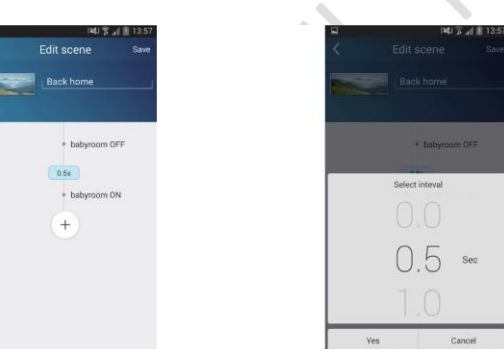

Koputage valikul "Save" ("Salvesta"). Rakendatakse keskkond "Back home". Soovi korral saate vaadata keskkonna detailseid andmeid.

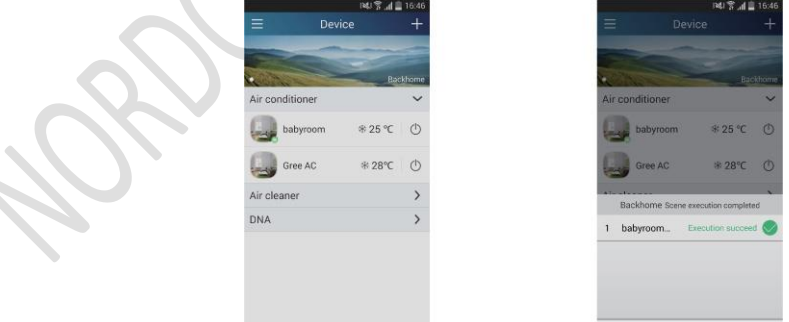

(3) Eelseadistamine hõlmab ühe või mitme seadme eelseadistamist.

Ühe seadme eelseadistamine: selle abil saab seadistada konkreetse seadme konkreetsel ajal sisse või välja lülituma.

Võtame näiteks esilehelt "Device" ("Seade") valitava õhukonditsioneeri "babyroom".

Koputage **Reset lehe alumises servas valikul "babyroom**". Seejärel sisenete lehele "Eelseadete muutmine".

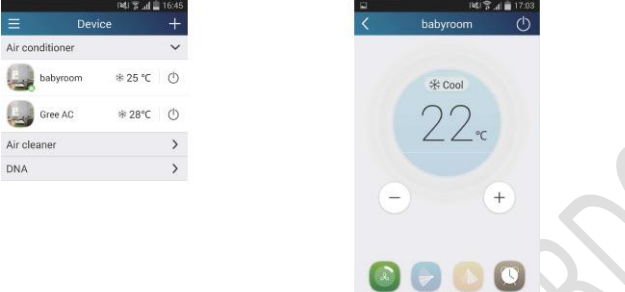

Libistage valikut aja seadistamiseks üles ja alla. Kui soovite aega sünkroniseerida, koputage valikul "synchronize".

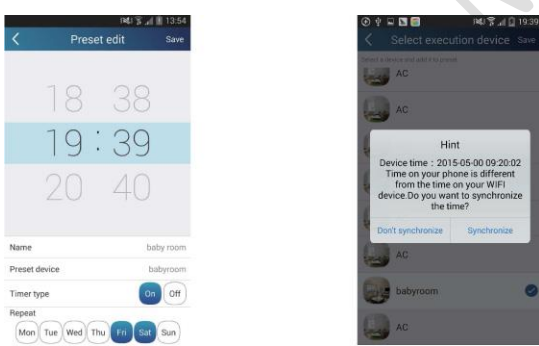

Koputage olemasoleva nime muutmiseks valikul "Name" ("Nimi").

Eelseadistatud seade ei ole valitav ning see seotakse vaikimisi toaga "babyroom". Valige taimeri tüübi määramiseks "On" ("Sees"). Valige eelseadistamise lõpetamiseks päevad, mil operatsiooni korratakse.

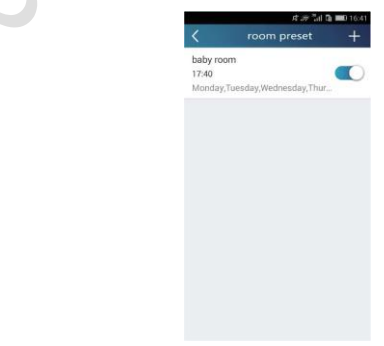

Mitme seadme eelseadistamine: seeläbi saab eelseadistada mitu seadet konkreetsel ajal käsklust täitma.

Palun tutvuge aja, nime, taimeri tüübi ja konkreetse aja eelseadistamise juhistega. Koputage ühe või mitme seadme valimiseks valikul "Preset device" ("Eelseadista seade"). Seejärel naaske lehele "Device" ("Seade").

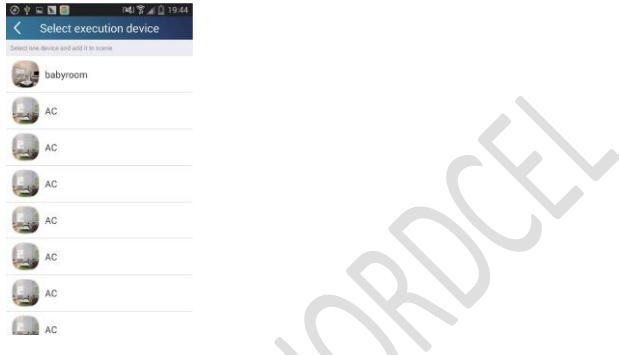

(4) Link ("Ühendus") (See funktsioon ei ole kasutatav kõigi mudelite puhul) Valige põhiseade. Kui keskkond on viidud vastavusse põhiseadmes seadistatud parameetritega, täidavad alamseadmed seadmete ühendamiseks vajalikud käsklused. 1. samm: Seadistage peaseadme parameetrid (valige peaseade, valige keskkonna parameetrid, valige peaseadme olek).

Koputage esilehel "Device" ("Seade") paremas ülanurgas asuval ikoonil  $\Box$  Valige "Link" (Ühendus) ja sisenege lehele "Add linkage" (Lisa ühendus). Koputage lehele "Select device" ("Vali seade") sisenemiseks valikul "Device parameter" ("Seadme parameetrid"). Võtame näiteks toa "babyroom" ("beebi tuba"). Koputage valikul "babyroom".

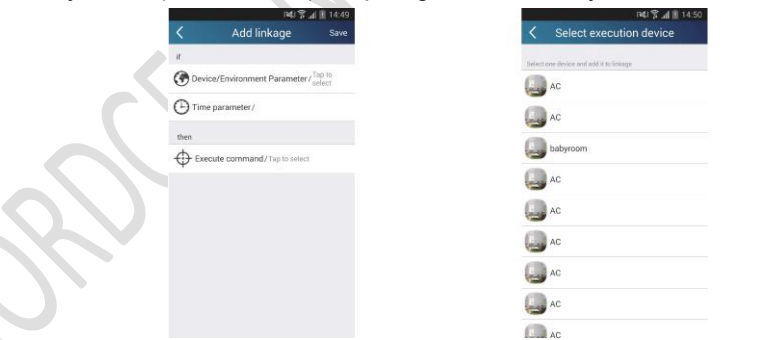

Sisenege lehele "Select environment parameters" ("Vali keskkonna parameetrid").

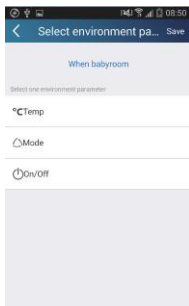

Koputage lehel "Select temperature parameter" ("Vali temperatuuri parameeter"). Libistage valikut temperatuuri reguleerimiseks üles ja alla. Koputage valikul "Upper limit" ("Ülempiir") või "Lower limit" ("Alampiir").

Koputage ülemseadme staatuse valimiseks valikul "Mode" ("Režiim") ja seejärel "On/Off" ("Sisse/Välja"). Seejärel koputage valikul "Save" ("Salvesta").

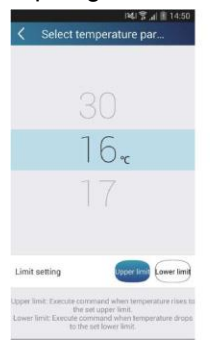

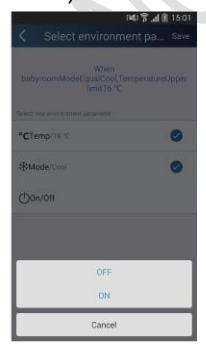

2. samm: Seadistage ühendamise aeg. Koputage lehel "Set time" ("Seadista aeg") sisenemiseks valikul "Time parameter" ("Ajaparameeter"). Libistage seadistatud aja

aktiveerimiseks liugurit paremale.

Add link

 $\omega$  $(1)$  $\Leftrightarrow$ 

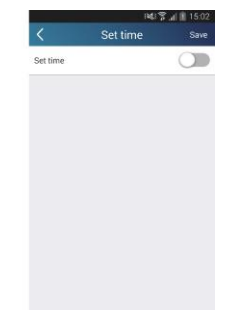

Koputage valikul "Execution time" ("Teostamise aeg"). Seejärel koputage algus- ja lõpuaja seadistamiseks vastavalt valikutel "Start" ("Käivita") ja "Stop" ("Peata"). Koputage seadete salvestamiseks paremas ülanurgas valikul "OK".

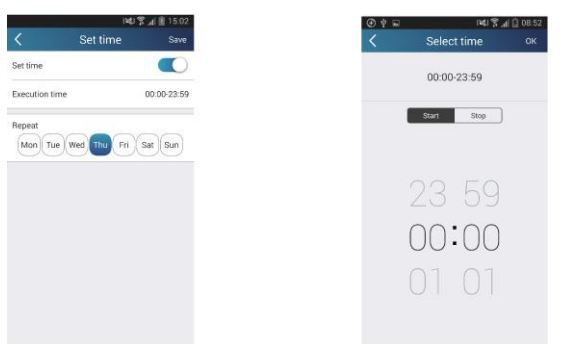

Koputage operatsiooni kordamise päevade valimiseks valiku "Repeat" ("Korda") all toodud päevadel. Seejärel koputage valikul "Save" ("Salvesta").

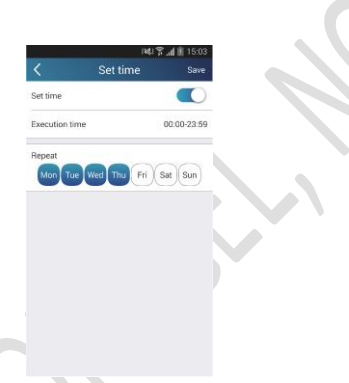

3. samm: Valige "Execute command" ("Täida käsklus") Koputage valikul "Execute command" ja sisenege lehele "Select device" ("Vali seade").

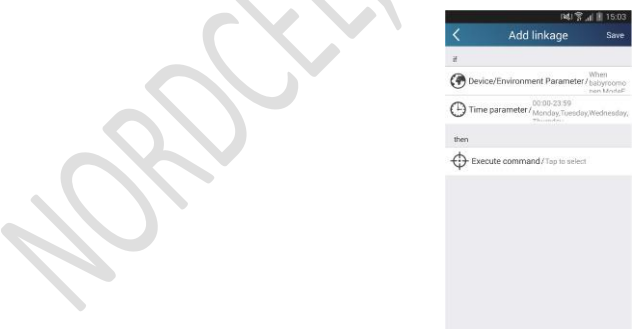

Koputage seadme nimel, mida soovite juhtida. Koputage valikutel "ON" ("Sees") või "OFF" ("Väljas") ja seejärel koputage ühendamise lõpetamiseks valikul "Save" ("Salvesta").

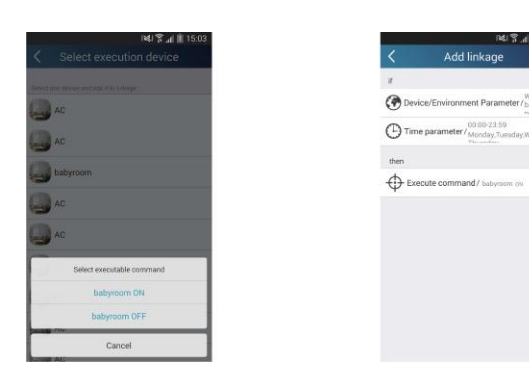

Koputage valikul "Save" ("Salvesta") ning seejärel korrake mitme keskkonna ühendamiseks ülaltoodud samme.

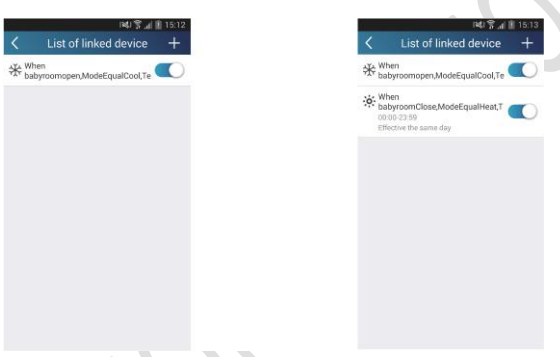

(5) Infrapunajuhtimine (ei ole kasutusel kõikidel seadmetel ja kasutatav ainult infrapunasaatjaga nutitelefonide puhul).

Funktsioon: Nutitelefoni saab kasutada kaugjuhtimispuldina.

Koputage esilehe "Device" paremas ülanurgas ikoonil **+ 1**. Valige "Infrared" ("Infrapuna") ja

sisenege lehele "Remote controller" ("Kaugjuhtimisseade"). Koputage ikoonil ise ja libistage ikooni detailsete funktsioonide lehele sisenemiseks üles.

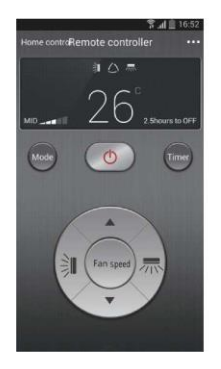

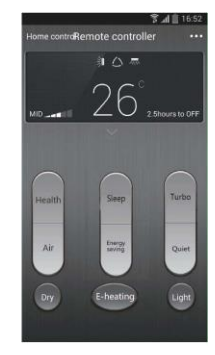

Koputage seadme sisse lülitamiseks ikoonil . Koputage režiimi valimiseks ikoonil . Koputage režiimi valimiseks

Koputage tiiviku kiiruse reguleerimiseks ikoonil . Koputage detailsete funktsioonide seadistamiseks valikul "Health" ("Tervis"), "Energy saving" ("Energiasääst"), "Sleep" ("Unerežiim") jne. Koputage lehele "Sleep" ("Unerežiim") sisenemiseks valikul "Sleep". Valitavateks variantideks on "Traditional sleep" ("Tavapärane unerežiim"), "Expert sleep" ("Ekspert-unerežiim") ja "DIY sleep" ("Kohandatav unerežiim"). Koputage temperatuuri reguleerimiseks konkreetse unerežiimi ajal üles ja alla osutavatel nooltel.

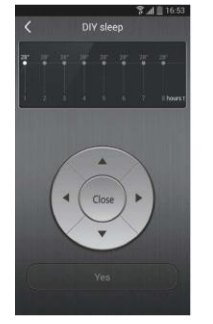

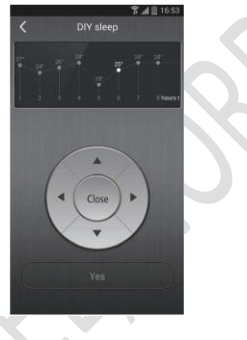

4. Menüü funktsioonid

Menu functions (Menüü funktsioonid) (Share (Jaga), Set (Seadista), History (Ajalugu), Feedback (Tagasiside)

(1) Jaga (Share): Kiireks konfiguratsiooniandmete ja seadme andmete, sealhulgas lokaalse ekspordi ja impordi jagamiseks.

Lokaalseks importimiseks koputage lihtsalt valikul "Local import" ("Lokaalne import") ja oodake, kuni andmed laetakse alla.

Lokaalne eksportimine

1. samm: Lokaalne andmete eksportimine teise nutitelefoni.

Sisenege vasakul asuvasse menüüsse ("Menu") ja koputage lehele "Share" ("Jaga") sisenemiseks valikul "Share". Seejärel koputage valikul "Local export" ("Lokaalne eksport").

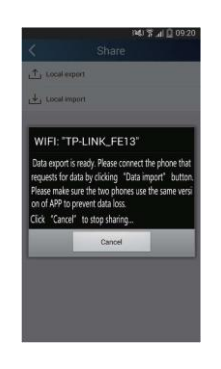

2. samm: Teine imporditav nutitelefon.

Koputage mudeli nimel ja oodake allalaadimist.

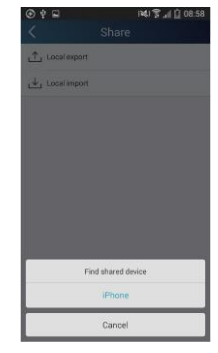

(2) Varundamine: Konfiguratsiooni lühiinfo ja seadme andmete varundamiseks, sealhulgas pilves varundamiseks ja pilves varundatud andmete loendi pidamiseks. Pilve varundamine

Sisenege vasakul asuvasse menüüsse ("Menu") ja koputage valikul "Backup" ("Varundamine").

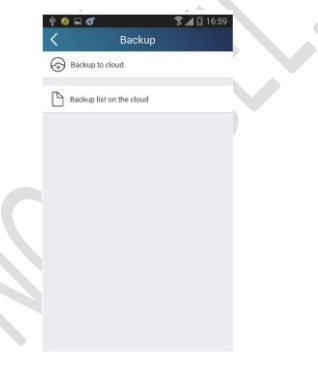

Koputage valikul "Backup to cloud" ("Varundamine pilve") ning seejärel koputage valikul "Yes" ("Jah"). Seejärel oodake, kuni andmed laetakse alla.

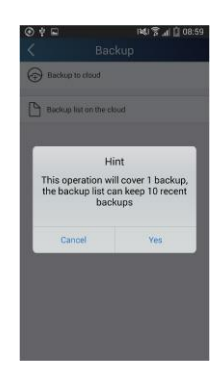

Valige "Backup list on the cloud" ("Varundatud andmete loetelu pilves"). Seejärel kuvatakse varundatud andmete info. Koputage andmete alla laadimiseks valikul "Record" ("Andmed") ja taastage andmed lokaalsesse seadmesse.

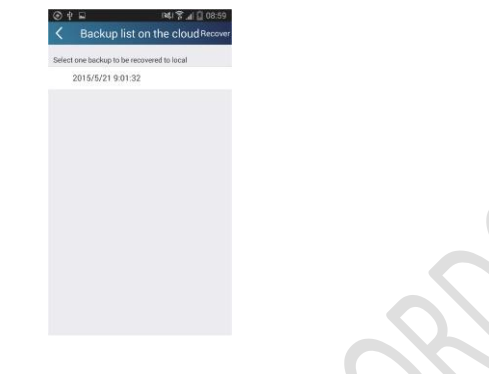

#### (3) Seaded

Kasutaja võib seadistada vibratsiooni, teadete saabumist tähistava alarmi, viipesalasõna (kasutatav ainult peale registreerimist) jne.

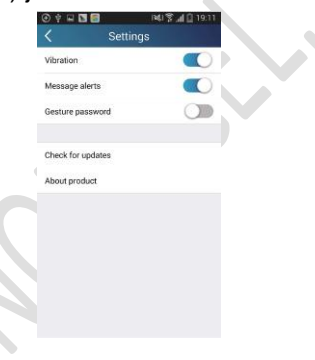

#### (4) Tagasiside

Kasutaja võib anda hooldusmeeskonnale tagasisidet süsteemi hooldamise ja arendamise kohta.

Koputage valikule "Feedback" ("Tagasiside"). Sisestage ja esitage oma soovitused.

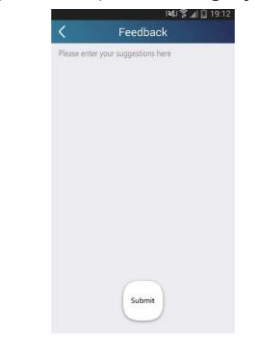